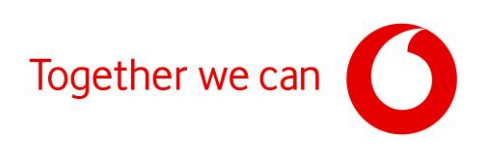

# **Aktualizace firmwaru pro modemy Zyxel VMG8623-T50A a VMG8623-T50B**

Připojte PC ke svému modemu pomocí síťového kabelu (při připojení přes Wi-Fi může docházet ke ztrátě spojení mezi modemem a PC).

Otevřete webový prohlížeč (Google Chrome, MS Edge apod.).

Do adresního řádku napište IP adresu uvedenou na štítku modemu (**https://192.168.1.1**).

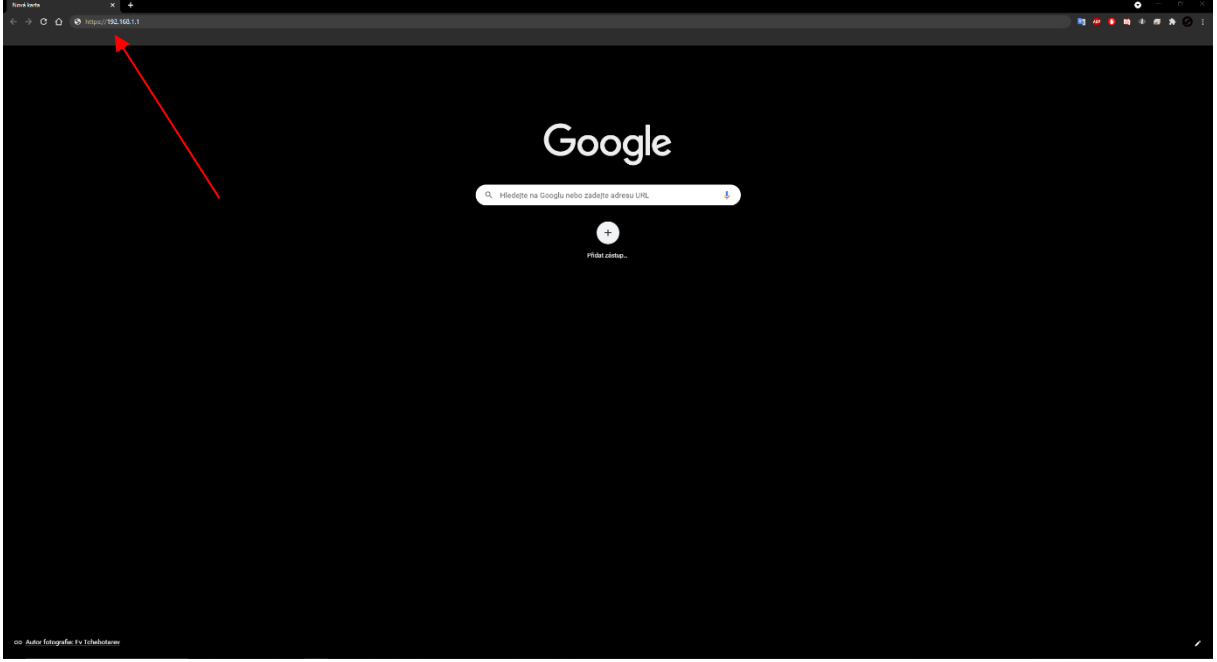

Klikněte na "**Rozšířená nastavení**".

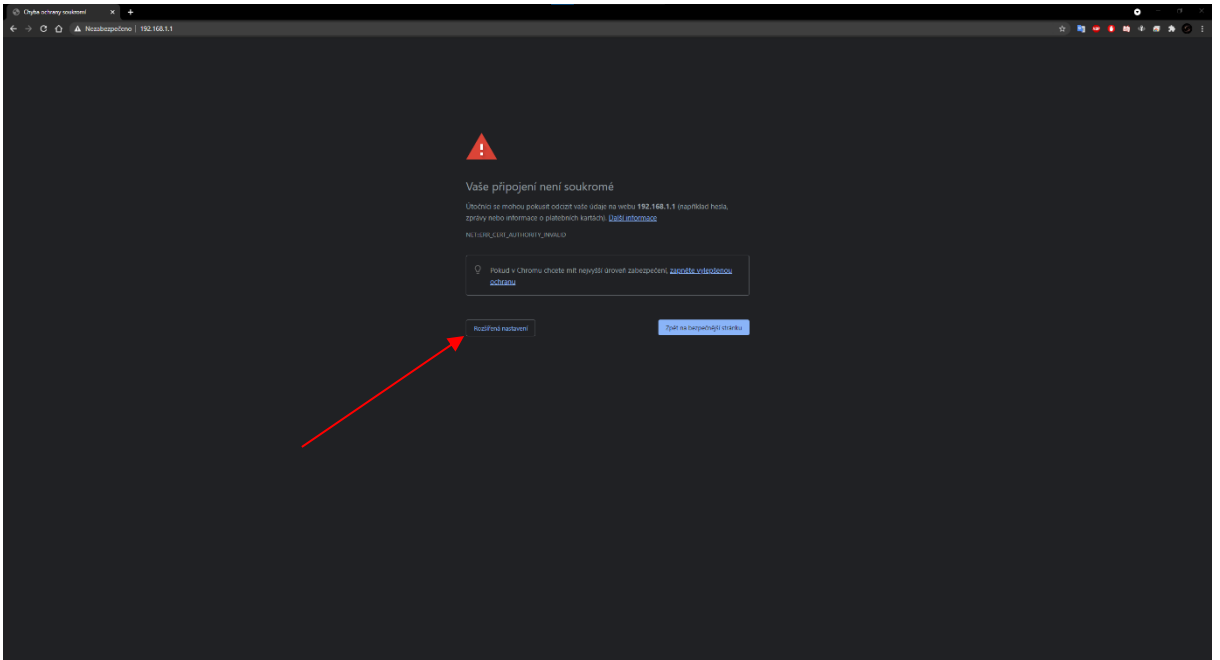

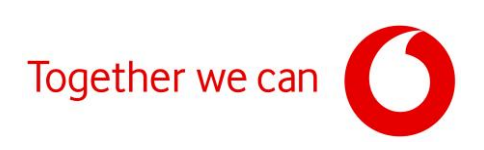

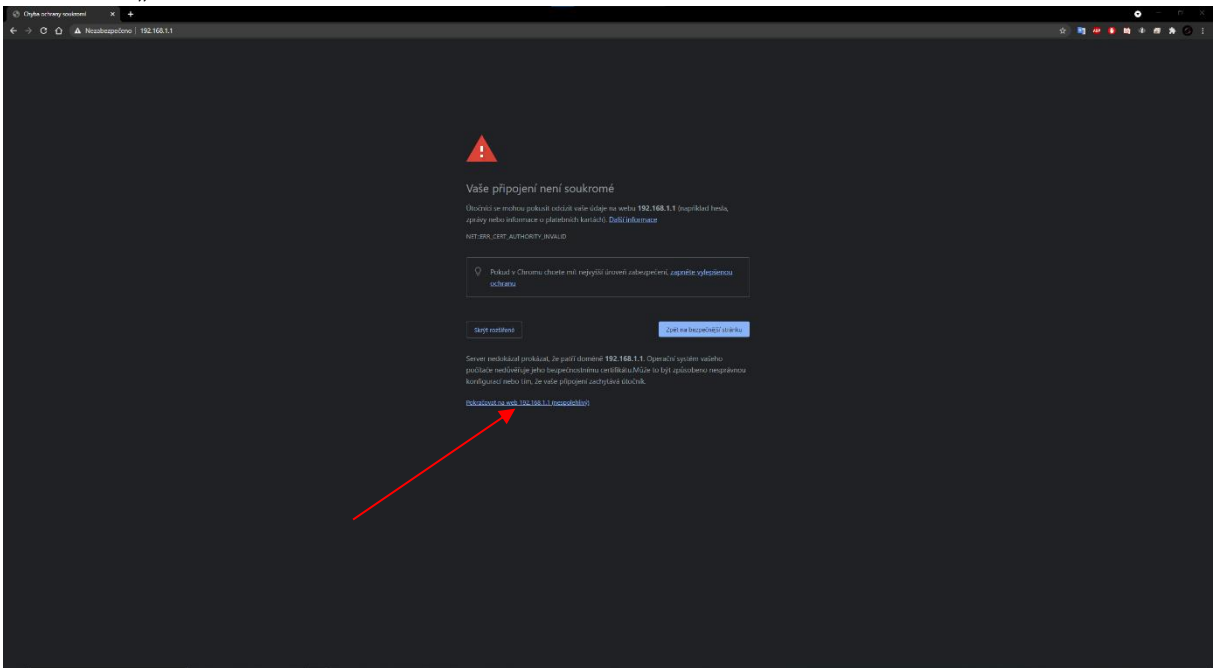

Klikněte na "Pokračovat na web 192.168.1.1".

Pro přihlášení do modemu použijte jako user name slovo "admin" a jako heslo hodnotu uvedenou na štítku (Login password) a přihlaste se do rozhraní modemu.

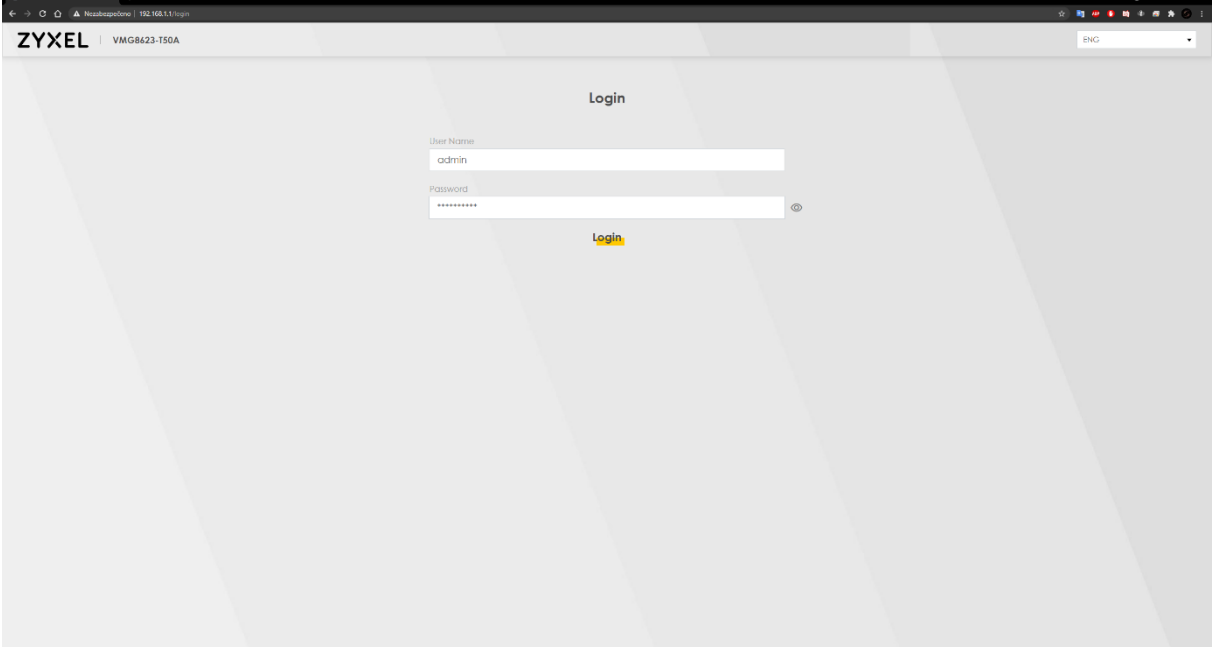

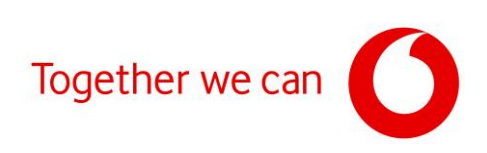

#### Zkontrolujte aktuální verzi firmwaru.

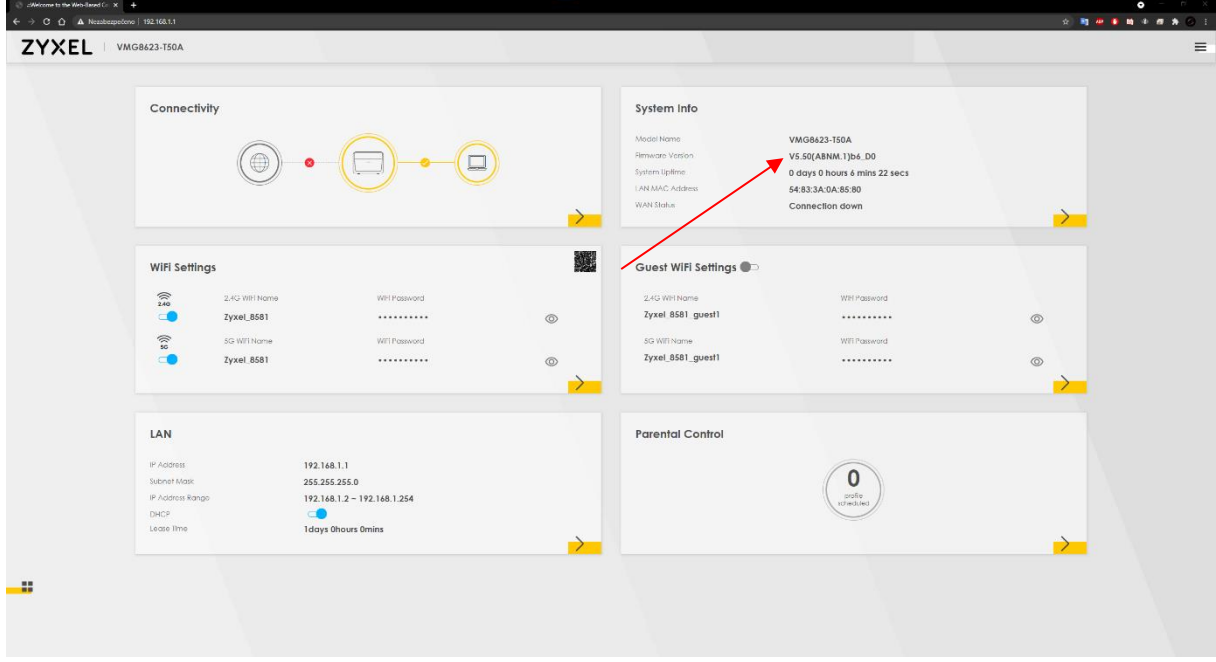

### Klikněte na **3 vodorovné čáry** v pravé horní části webového rozhraní modemu.

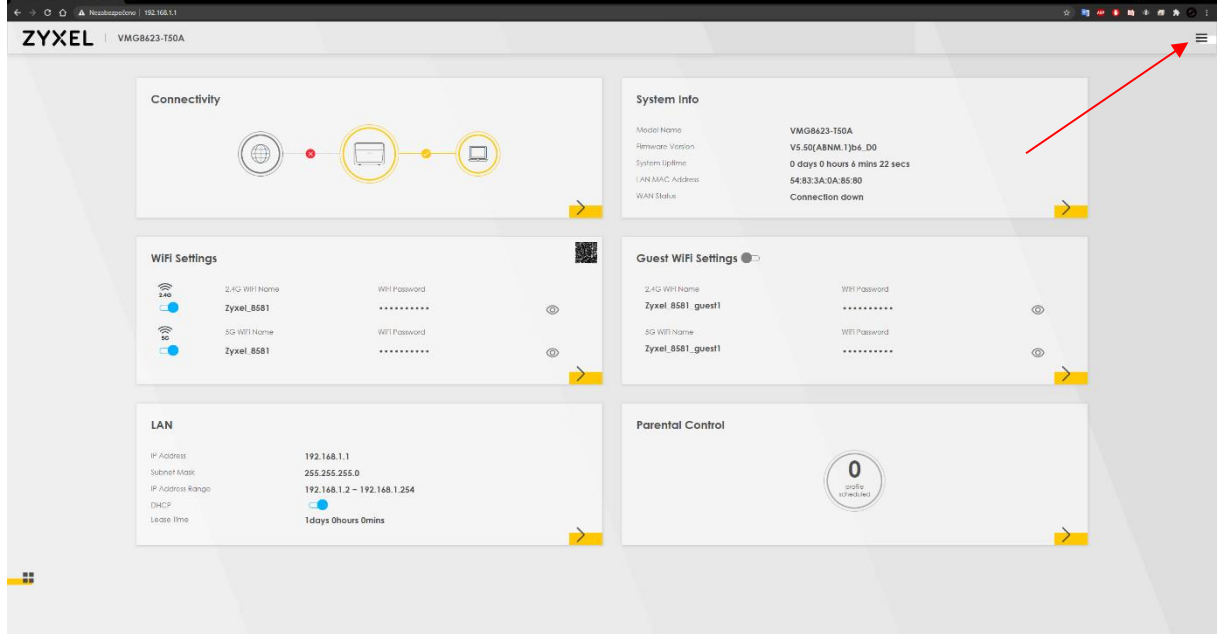

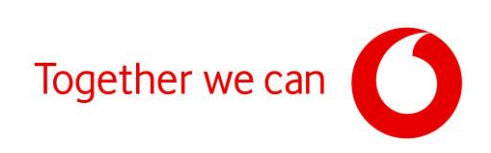

# Klikněte na "**Maintenance**".

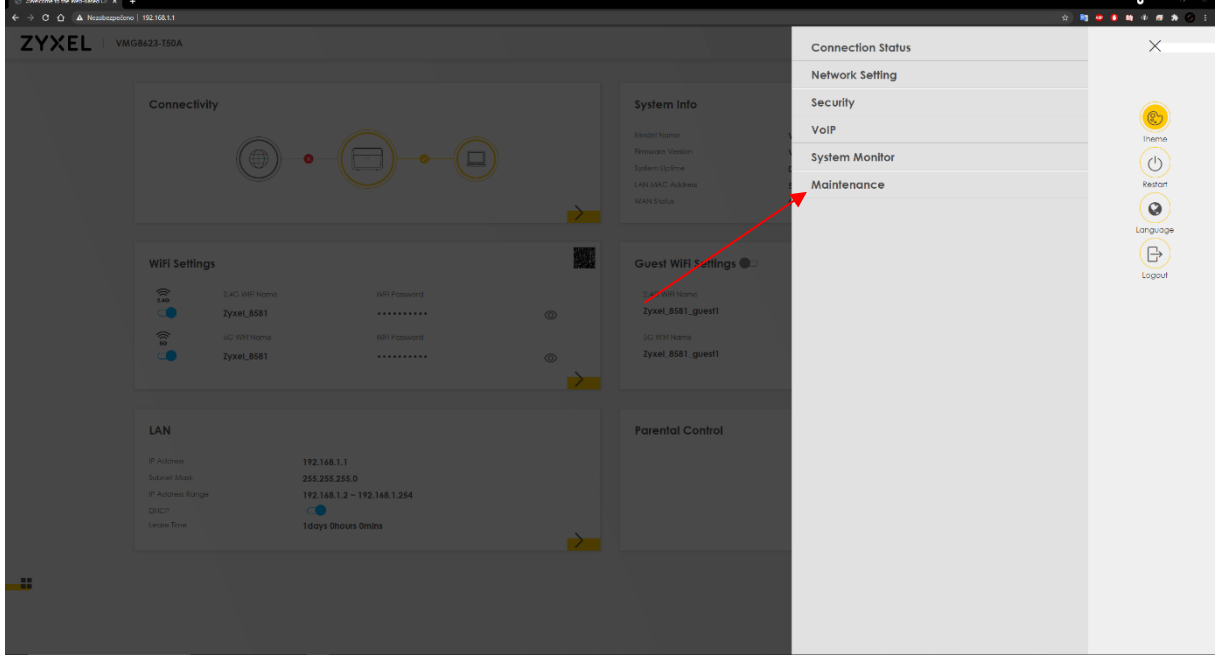

# V menu "**Maintenance**" vyberte možnost "**Firmware Upgrade**".

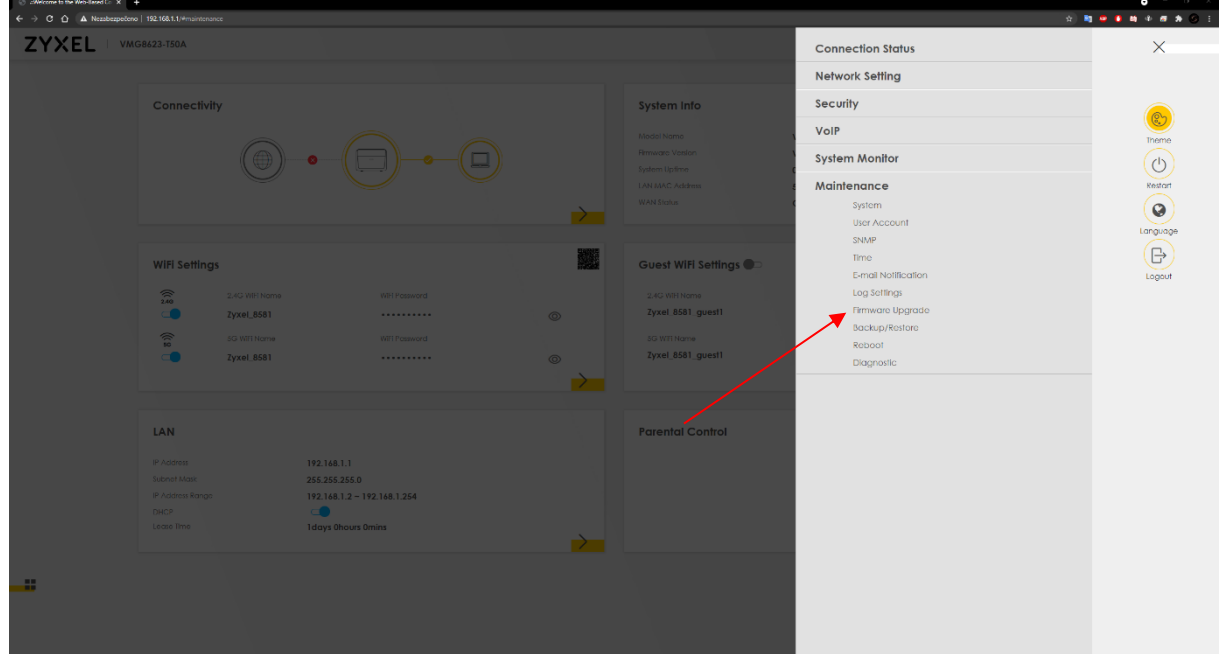

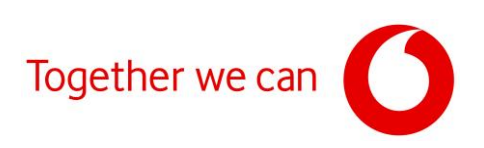

#### Klikněte na "Vybrat soubor".

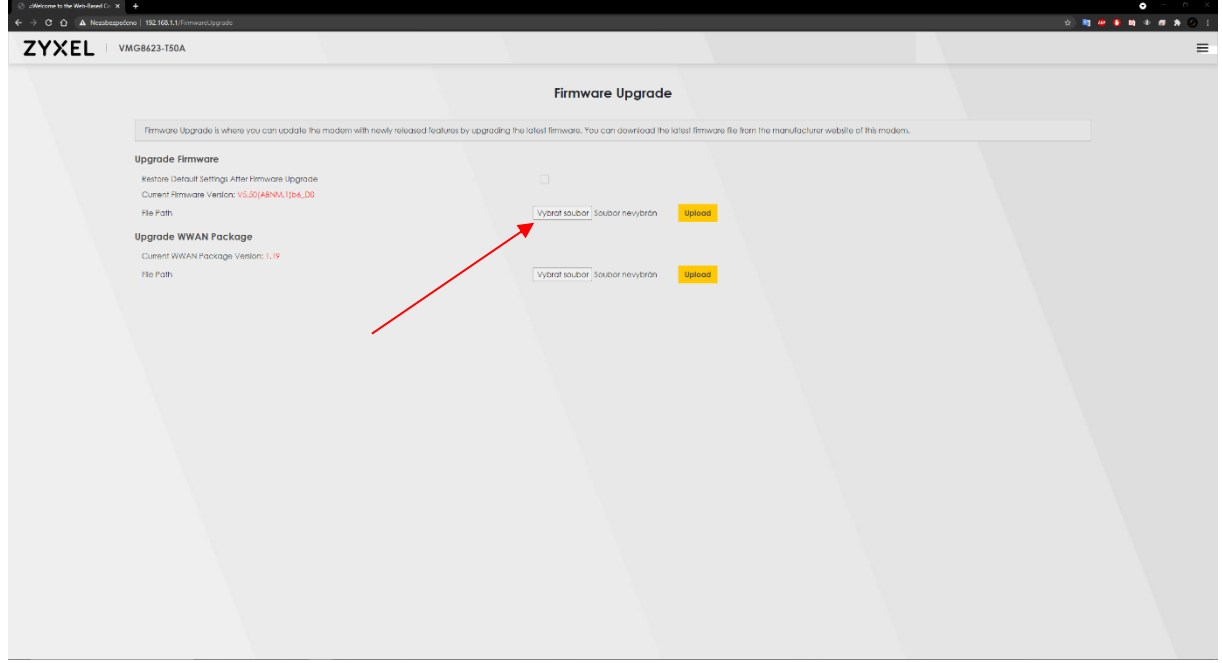

Vyhledejte stažený soubor s firmwarem ve vašem počítači, klikněte na "**Otevřít**" a po otevření daného souboru na tlačítko "**Upload**". Pro prevenci případných potíží před instalací zaškrtněte políčko "**Restore Default Settings After Firmware Upgrade**" (po instalaci dojde k obnovení továrního nastavení modemu).

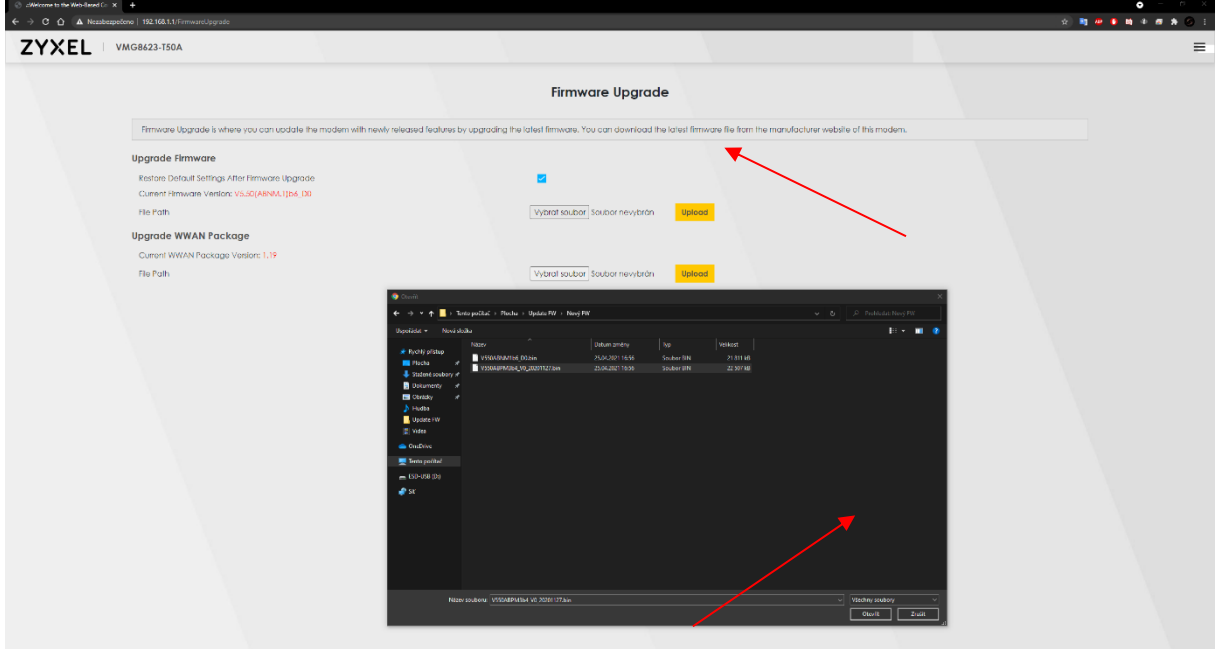

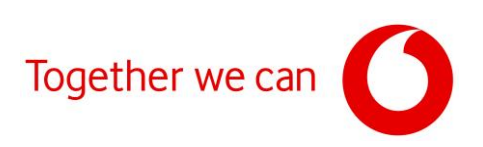

### Po kliknutí na tlačítko "**Upload**" bude zahájena instalace aktualizace firmwaru.

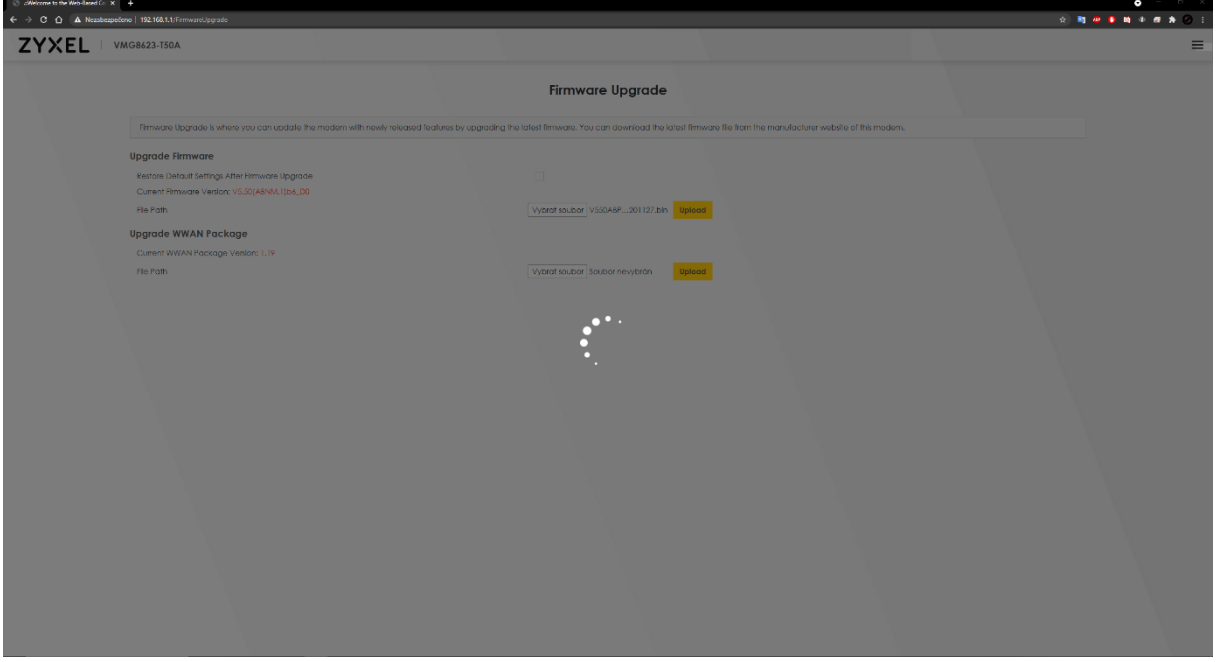

Po dokončení instalace se opět zobrazí přihlašovací stránka administračního rozhraní.

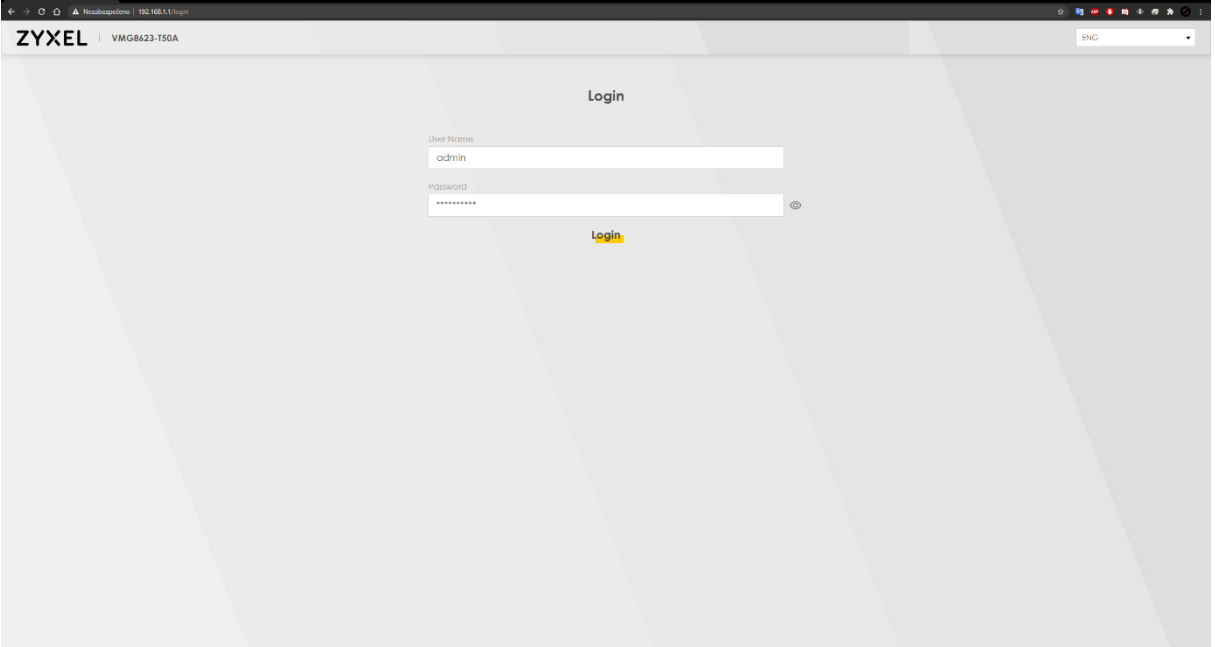

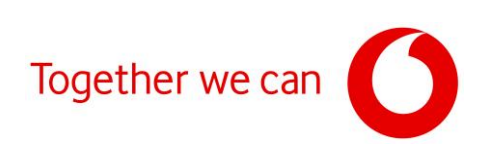

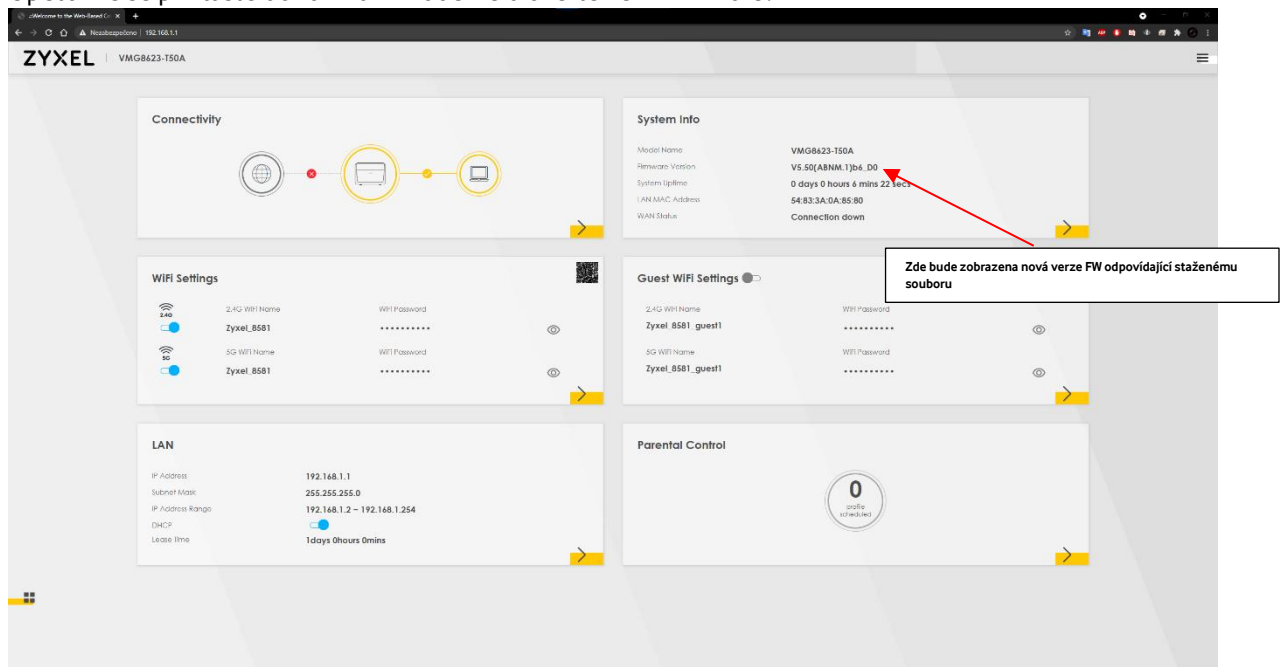

Opětovně se přihlaste do rozhraní modemu a ověřte verzi firmwaru.